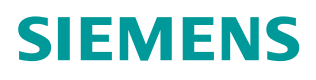

常问问题  **05/2015**

# 博途 WinCC 项目升级后,为什么 一些功能无法正常使用?

HMI WinCC V13 SP1 版本号

**https://support.industry.siemens.com/cs/cn/zh/view/109477181**

# Copyright ⊚ Siemens<br>AG Copyright year<br>All rights reserved

# 目录

 $\mathbf{1}$ 

 $\overline{\mathbf{2}}$ 

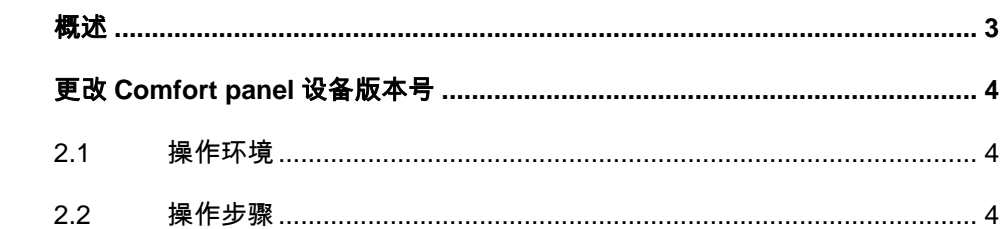

## <span id="page-2-0"></span>**1** 概述

#### 问题描述:

<span id="page-2-1"></span>随着博途软件的发展,博途 WinCC 的功能也在逐步完善和增强,WinCC V13 SP1 在之前版本的基础上新增了一些功能,比如滑入、弹出窗口等。但当低版 本的 WinCC 项目升级到 WinCC V13 SP1 时, 有些功能还是无法正常使用, 出 现一些问题:

- · 组态精智面板时,控件中找不到 WinCC V13 SP1 中新增的 HTML 浏览 器、PDF 视图和摄像头视图;
- · 精智面板画面管理中的弹出画面和滑入画面无法使用;
- · 新一代精简面板无法显示中文;
- · 其他问题

出现上述问题的主要原因是在升级项目时,没有更改 HMI 设备的版本号,设备 版本号是指各触摸屏自身操作系统的版本号,例如精智面板中的 WinCE 系统。 随着西门子触摸屏的升级发展,同一款触摸屏可能会有多个版本号,各版本系统 可独立运行于相应 HMI 中,也可在组态软件中互相切换。为了解决上述问题, 在完成项目升级后,需要更新组态设备的版本号。

下面以精智面板为例, 介绍在 TIA Portal 中如何更改设备版本号。

Copyright © Siemens<br>AG Copyright year<br>All rights reserved Copyright ã Siemens AG Copyright year All rights reserved

# <span id="page-3-0"></span>**2** 更改 **Comfort panel** 设备版本号

### **2.1** 操作环境

<span id="page-3-1"></span>本文档组态软件使用 WinCC Professional V13 SP1, 触摸屏使用 TP1500 comfort,订货号为 6AV2 124-0QC02-0AX0,演示如何将设备版本从 V13.0.0.0 升级到 V13.0.1.0.

#### **2.2** 操作步骤

#### 使用组态软件打开项目

<span id="page-3-2"></span>首先,利用 WinCC V13 SP1 打开 WinCC V13 中组态的项目,系统会提示是否 升级项目, 见图 1-1。单击"是"按钮, 将项目从 V13 版本升级到 V13 SP1; 如果单击"否"按钮,项目将保持以 V13 版本运行,此时无法将触摸屏的设备 版本号升级到 V13.0.1.0。

此处选择"是"按钮。

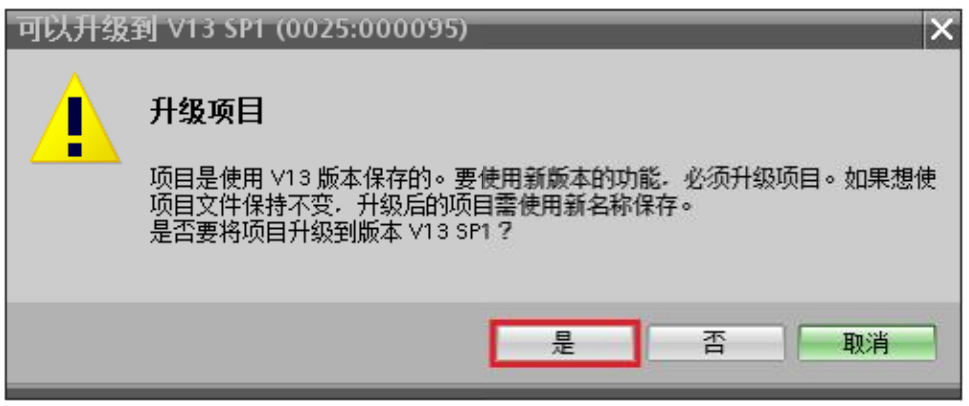

图 1-1 升级项目提示框

#### 更改设备版本号

在 TP1500Comfort 项目树中双击"设备组态", 打开设备视图画面, 在画面中 找到 TP1500Comfort 设备, 右键单击, 选择"更改设备/版本", 如下图 1-2 所 示。

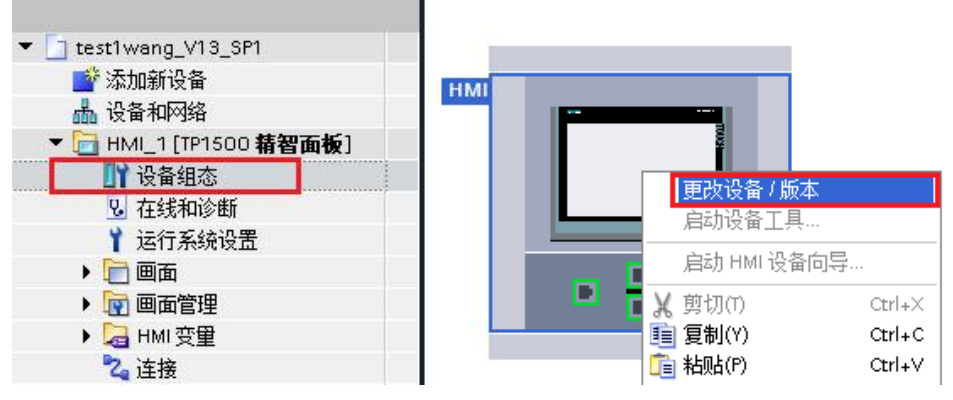

图 1-2 更改设备/版本

Copyright © Siemens<br>AG Copyright year<br>All rights reserved Copyright ã Siemens AG Copyright year All rights reserved Copyright © Siemens<br>AG Copyright year<br>All rights reserved Copyright ã Siemens AG Copyright year All rights reserved

在弹出的"更改设备"对话框中,第一栏为当前设备名称和版本号,第二栏为修 改后的设备名称和版本号。在右侧的树形结构中选择设备名称,本文保持为 TP1500Comfort, 然后将其的版本号从 V13.0.0.0 升级到 V13.0.1.0, 单击"确 定"按钮,即可完成触摸屏设备版本的更改。

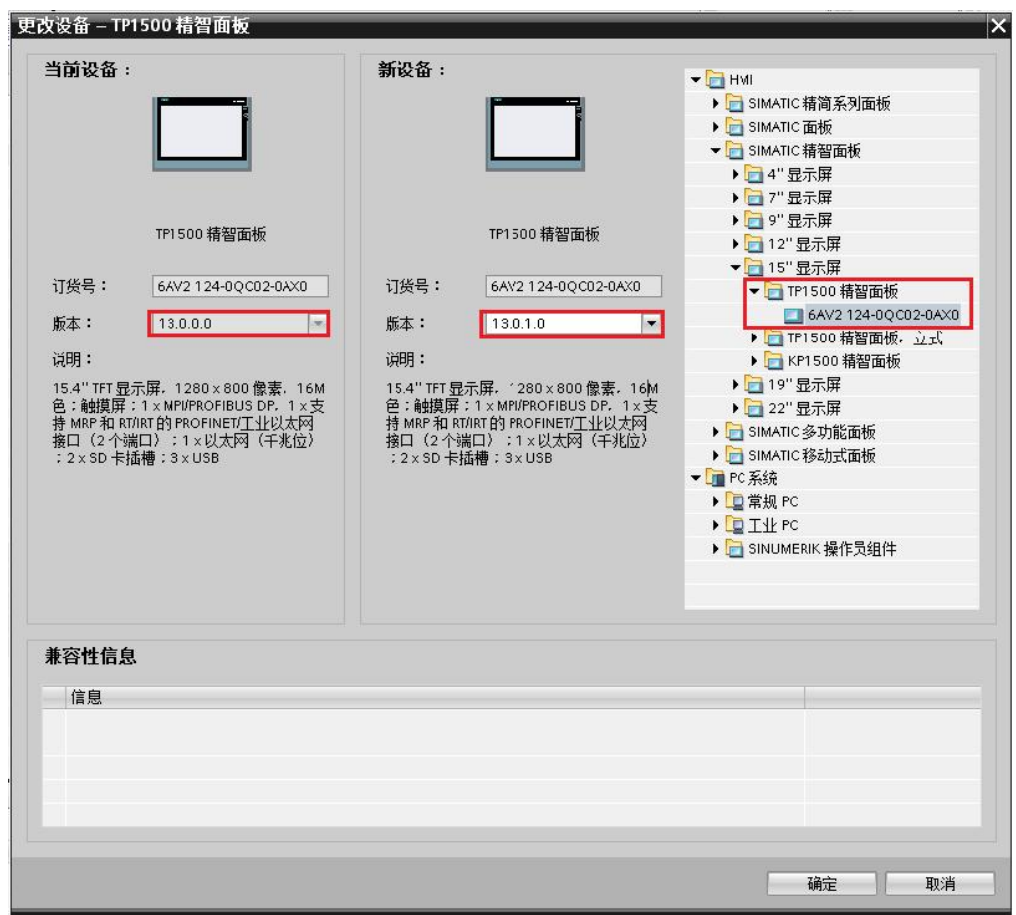

图 1-3 更改设备版本号

注意

- 1) HMI 设备版本号的更改,即可往高版本升级,亦可更改为低版本;
- 2)更改版本后下载程序,如果项目组态的设备版本号和触摸屏当前的设备版本 号不一致时,系统会自动更改触摸屏的操作系统,使两者保持一致。
- 3)该文档以精智面板为例,对在 TIA Portal 中组态的其他触摸屏亦适用。